## **คู่มือการใช้โปรแกรม SGS สำหรับนักเรียนและผู้ปกครอง**

โปรแกรม SGS (Secondary Grading System) เป็นระบบการประเมินผลการเรียนรูปแบบใหม่ ของ โรงเรียนกลุ่มมัธยมศึกษาทั่วประเทศของสำนักงาน คณ ะกรรมการการศึกษาขึ้นพื้นฐาน กระทรวงศึกษาธิการ เพื่อ เพิ่มประสิทธิภาพการวัดผลและประเมินผลการเรียนที่อยู่ในระบบเปิด โดยการ ประเมินผลผ่านอินเตอร์เน็ต ทำให้ ระบบการประเมินผลมีความรวดเร็ว สะดวกและทันสมัย นักเรียนสามารถดูผลการเรียนได้ด้วยตนเอง ผ่าน เว็บไซต์ **https://sgs.bopp-obec.info** โดยปฏิบัติตามขั้นตอน ดังนี้

- **1.** เปิดเว็บไซต์ **[https://sgs.bopp-obec.info](https://sgs.bopp-obec.info/)**
- **2. ไปที่SGS (สำหรับนักเรียน)**

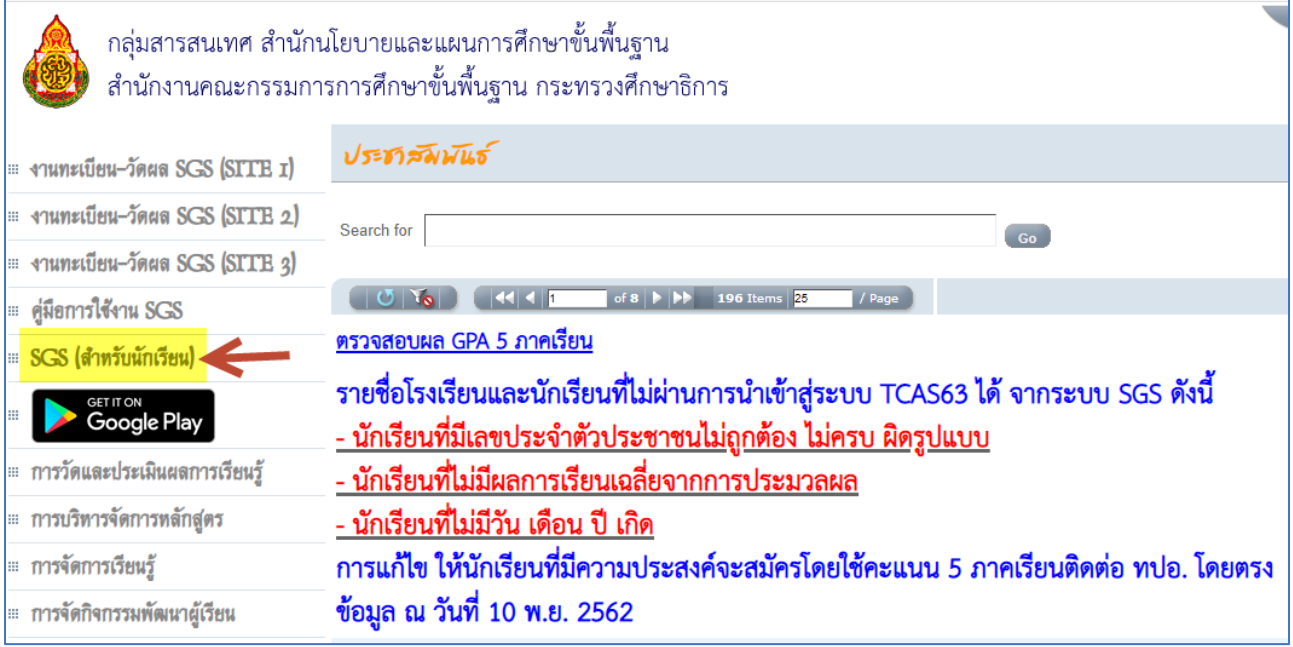

3. ป้อนรหัสผู้ใช้และรหัสผ่าน (โดย**รหัสผู้ใช้**คือ **เลขประจำตัวนักเรียน** และ **รหัสผ่าน** คือ **เลขประจำตัวประชาชน**)

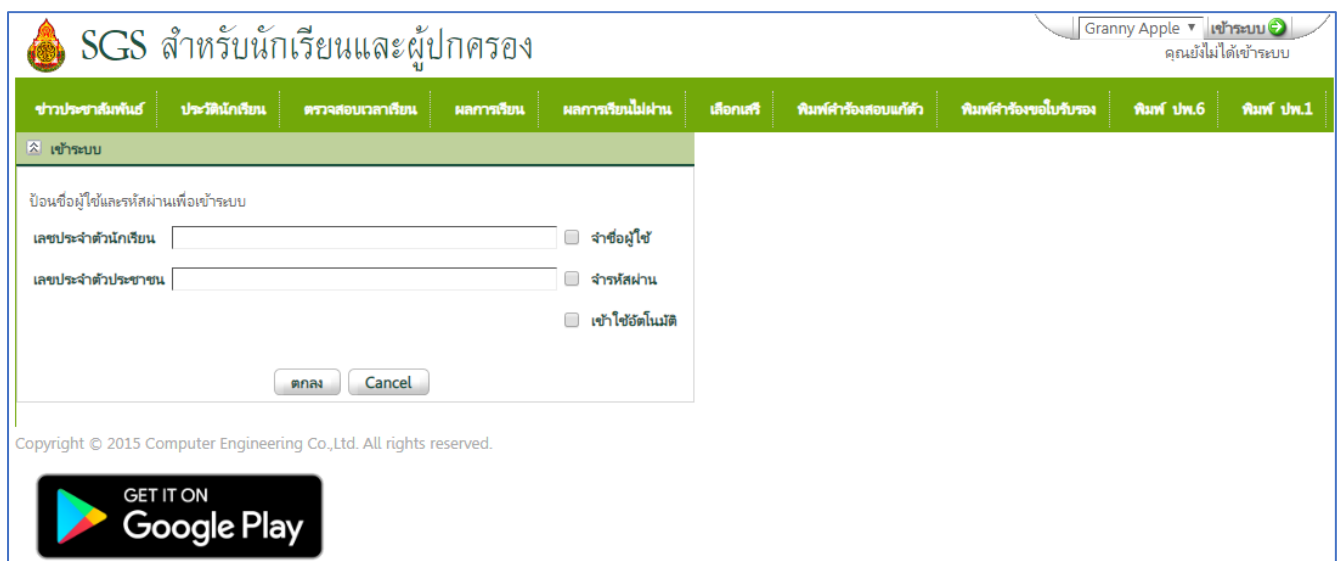

- 4. เมนูในระบบประกอบด้วย
	- 4.1 ข่าวประชาสัมพันธ์ \*
	- 4.2 ประวัตินักเรียน
	- 4.3 ตรวจสอบเวลาเรียน \*
	- 4.4 ผลการเรียน \*
	- 4.5 ผลการเรียนไม่ผ่าน \*
	- 4.6 เลือกเสรี
	- 4.7 พิมพ์คำร้องสอบแก้ตัว
	- 4.8 พิมพ์คำร้องขอใบรับรอง
	- 4.9 พิมพ์ ปพ.6 \*
	- 4.10 พิมพ์ ปพ.1 \*

## 5. การดู **ผลการเรียน** ให้คลิกที่แท็บผลการเรียน (**เลือกปีที่และภาคเรียน**)

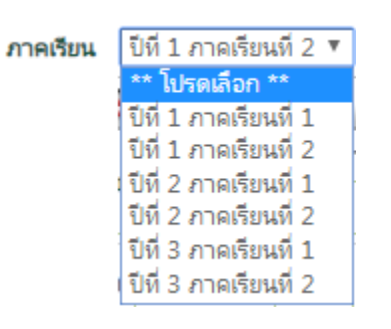

- นักเรียน ม.1 และ ม.4 เลือก **ปีที่ 1 ภาคเรียนที่ 2**
- นักเรียน ม.2 และ ม.5 เลือก **ปีที่ 2 ภาคเรียนที่ 2**
- นักเรียน ม.3 และ ม.6 เลือก **ปีที่ 3 ภาคเรียนที่ 2**

## จะปรากฎผล ดังภาพ

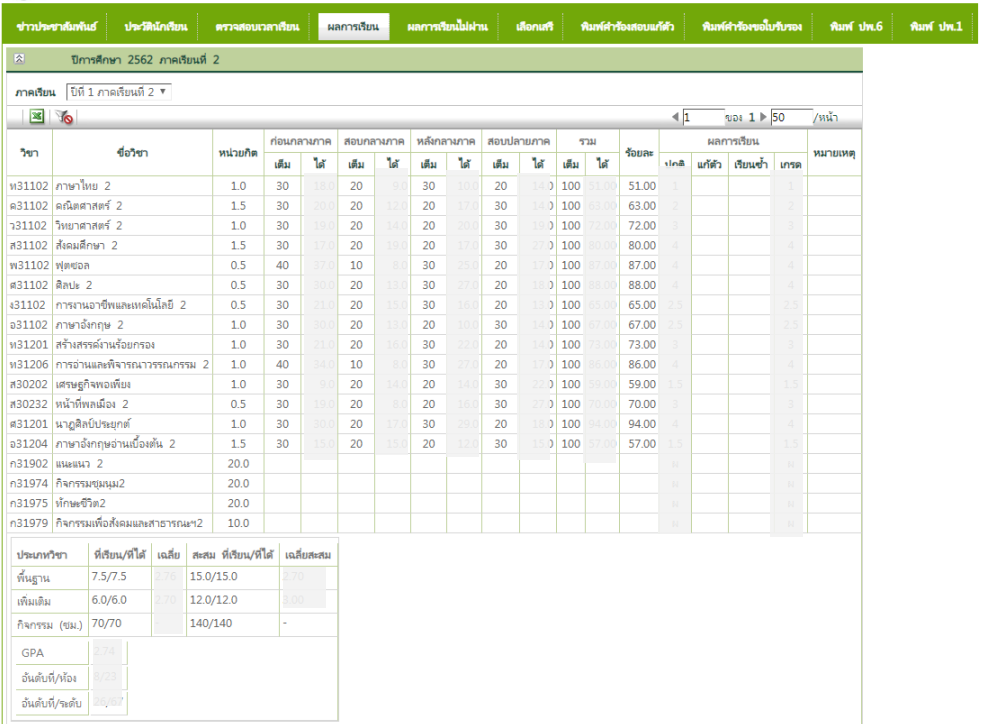

6. ในกรณีที่ต้องการจะ พิมพ์ ปพ.6 ให้คลิกที่ พิมพ์ ปพ.6 เลือกปีการศึกษา ภาคเรียน และการรายงานผล จากนั้นไปที่ปุ่ม **PDF**

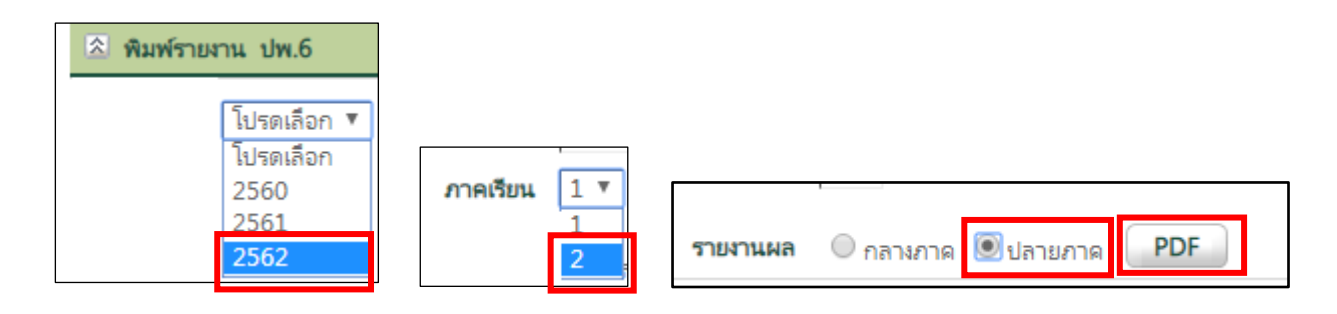

## ระบบจะส่งออกเป็นไฟล์ PDF สามารถเปิดดูและสั่งพิมพ์ได้

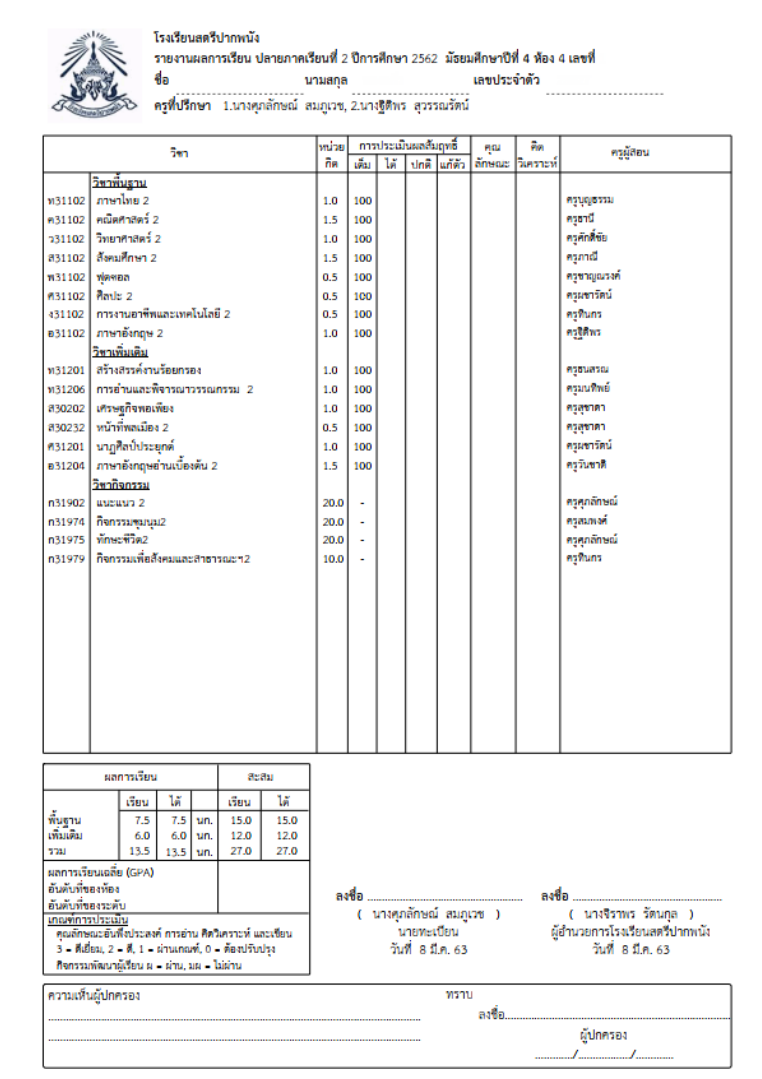